オンライン臨床教育評価システム

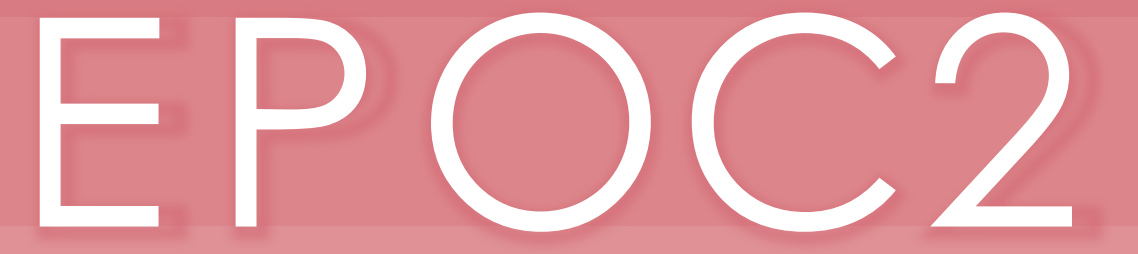

E-POrtfolio of Clinical training

「研修医評価票 I / II / III」の入力方法

【 メディカルスタッフ (QR コード入力)用マニュアル 】

1 2022.11.01 ver.

## 研修医評価票I/II/III

< 研修医の評価 >

< 評価票入力画面 >

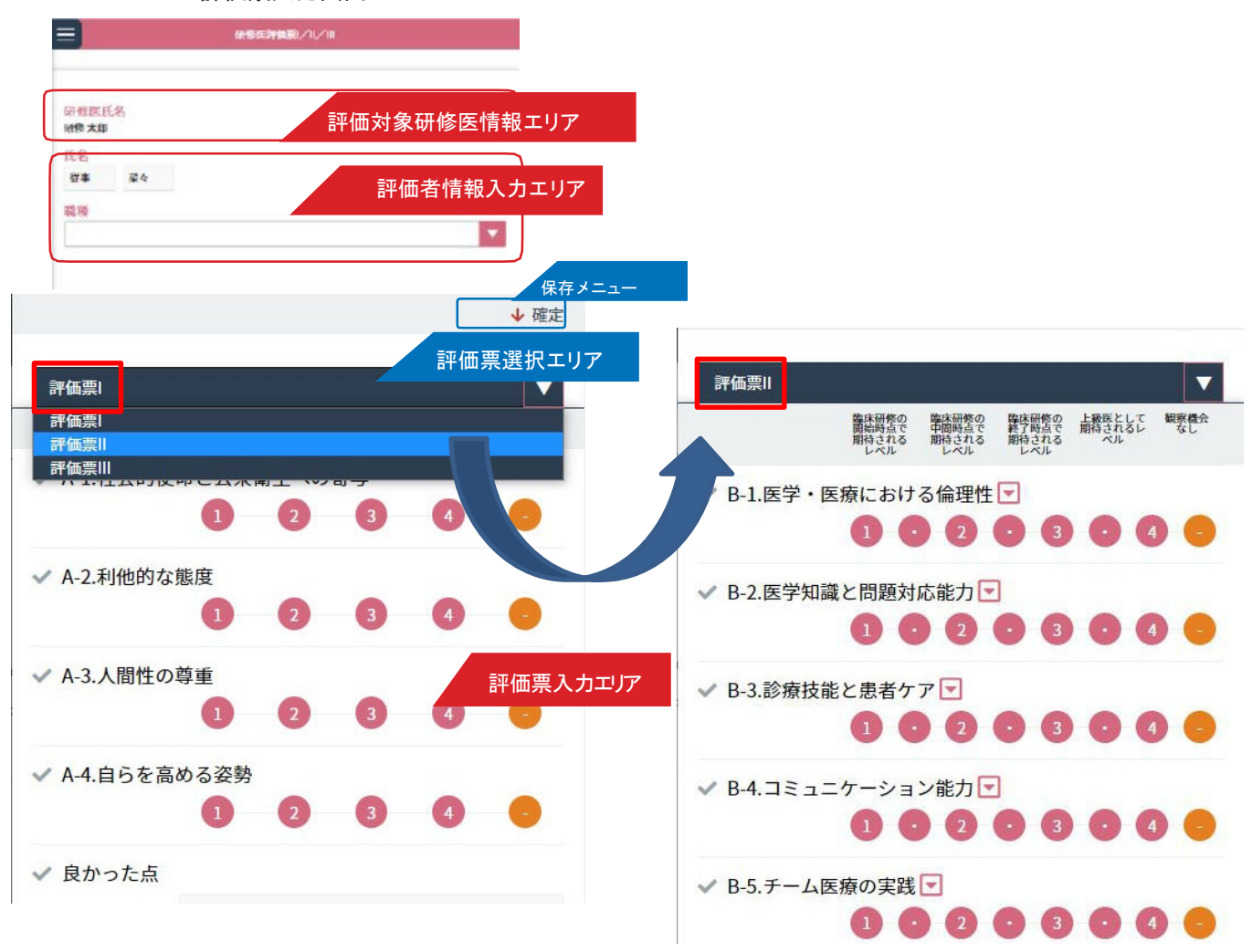

メディカルスタッフとして、研修医の評価票Ⅰ/Ⅱ/Ⅲの評価入力を行う方法を説明します。 研修医の氏名が記録されたQR コードを病院から受け取り、あるいは、研修医からQR コードを直接、 提示された時は、そのQR コードをスマホで読み取っていただき、「研修医の評価」画面にアクセスしてください。

## ■研修医評価票の入力

- 1.「評価対象研修医エリア」には、研修医の氏名が表示されています。誤りがないかご確認ください。
- 2.「評価票選択エリア」からプルダウンメニューを使って、入力する評価票を切替できます。 「評価票入力エリア」にて、あてはまると思われる数字をクリックしてください。

評価票の評価入力について: 評価票Ⅰは、A1〜 4、評価Ⅲについては、C1〜 4 について、それぞれ評価します。 評価票Ⅱについては、他の評価票と同様に、B1〜 9 の項目にある数字をクリックして評価入力すること が できます。 加えて、評価票Ⅱについては、もうひとつの評価入力方法として、「マーク」をクリックすると下位の詳細 項目が表示され、そちらにて、あてはまる数字をクリックして評価することができます。

-----------------------------------------------------------------------------------------

そして、画面下にある「総合評価」を入力します。その評価点が前画面「評価票Ⅱ」での評価として反映 されます。

下位の評価画面では、右下の「次項目」をクリックすることでB1〜 B9 まで連続で入力することができます。 左下の「一覧に戻る」をクリックして前画面に戻ってから、B1〜 B9 それぞれの下位画面に移行することも できます。

-----------------------------------------------------------------------------------------

3.何かお気づきの点等あれば、「良かった点」「改善すべき点」の欄にご記入ください。

4,入力後は、「保存メニュー」にある「確定」をクリックし、入力した評価内容を登録します。